# 使用ATM的MPLS CoS:多VC TBR(使用CAR)

## 目錄

[簡介](#page-0-0) [必要條件](#page-0-1) [多虛電路標籤位速率\(多VC TBR\)](#page-0-2) [機制](#page-1-0) [VC空間](#page-1-1) [硬體和軟體版本](#page-1-2) [慣例](#page-2-0) [設定](#page-2-1) [網路圖表](#page-2-2) [設定程式](#page-2-3) [配置示例](#page-3-0) [驗證](#page-5-0) [顯示命令](#page-5-1) [顯示輸出示例](#page-6-0)

## <span id="page-0-0"></span>簡介

多重協定標籤交換服務類別(MPLS CoS)機制是一種透過ATM執行差異化服務的功能。它允許 ATM網路根據MPLS標頭的EXP(實驗)欄位(也稱為CoS)處理不同的封包,MPLS標頭具有相同 的屬性且可以對應到IP優先順序。

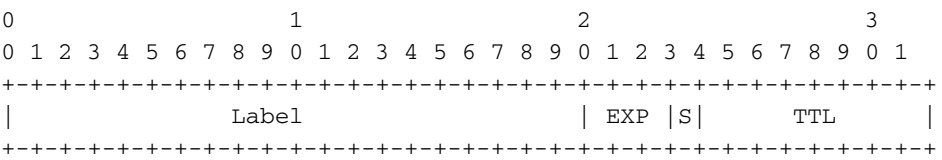

本文說明如何在MPLS核心網路中使用此機制,該網路會收到來自不同來源的IP封包(未設定優先 位元)。

## <span id="page-0-1"></span>必要條件

### <span id="page-0-2"></span>多虛電路標籤位速率(多VC TBR)

多VC TBR使用不同的路徑和新服務類,以支援通過ATM的不同處理。此方法由多達四個並行標籤 虛擬電路(LVC)(或舊術語中的「標籤VC」)組成,並對映到MPLS CoS。下表顯示了預設對映:

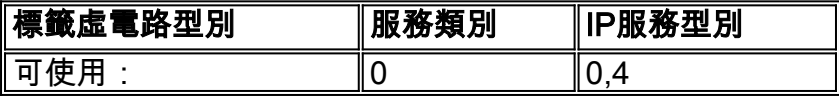

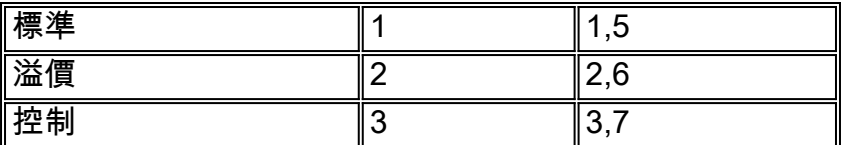

每個標籤交換路由器(LSR)都有許多針對同一目標或「多VC」的VC(1到4)。 這些並行LVC由上 游邊緣路由器通過標籤分配協定建立。

為了在交換機級別支援LVC,引入了四個新的CoS類別。它們稱為標籤位速率(TBR)類,是盡力服務 (如使用傳統的未指定位速率(UBR))。 可以採用相同的方式配置它們。也就是說,它們的相對權重 或閾值限制可以改變。

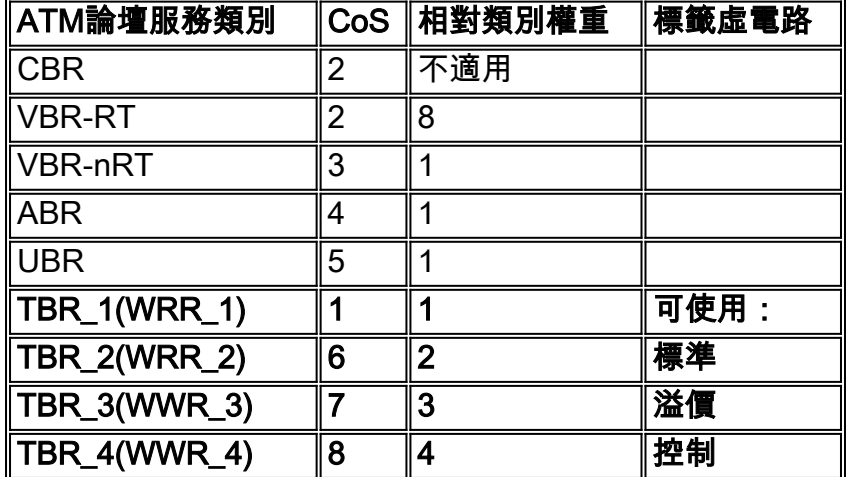

注意:新的CoS類別以粗體顯示。

#### <span id="page-1-0"></span>機制

邊緣LSR在正確的入站介面上設定具有承諾訪問速率(CAR)的MPLS CoS欄位。可以將CAR配置為 根據合約或任何其他特定規則執行操作。ATM網路邊緣的LSR會將包含封包的單元排入正確的佇列 (可用、標準、溢價或控制),取決於CoS映像。然後,這些信元使用相同的LVC通過MPLS ATM網路傳輸。結果是,在任何ATM LSR中,信元都根據CoS接受處理:

- 每個CoS加權公平佇列(WFQ)與相對類別權重成比例。
- Per CoS Weighted Early Packet Discard(WEPD)是一種在隊列填充時丟棄資料包的方法(類似 於加權隨機早期檢測(WRED))。

因此,對於LS1010和8540MSR,每個CoS行為在每個VC隊列上模擬。

#### <span id="page-1-1"></span>VC空間

MPLS CoS支援標準VC合併。為了使用更少的VC,您可以減少使用的LVC(例如,從4個減少到 2個)。請參閱[使用ATM的MPLS CoS:示例配置](//www.cisco.com/en/US/tech/tk436/tk798/technologies_configuration_example09186a008009458e.shtml)的CoS對映。

[為](//www.cisco.com/en/US/products/sw/ps2346/ps99/products_configuration_guide_chapter09186a00800ee110.html#1019692)ATM設計MPLS時討論了VC數[量的主題:確定MPLS標籤VC空間。](//www.cisco.com/en/US/products/sw/ps2346/ps99/products_configuration_guide_chapter09186a00800ee110.html#1019692)

### <span id="page-1-2"></span>硬體和軟體版本

已使用以下軟體和硬體版本開發和測試此配置:

#### 邊緣LSR

- 軟體 Cisco IOS<sup>®</sup>軟體版本12.1(3)T;multi-VC功能出現在Cisco IOS軟體版本12.0(5)T中。
- 硬體 採用PA-A1的Cisco 7200路由器。

註:此功能僅適用於使用PA-A1的Cisco 7200和7500。

#### 核心ATM LSR

- 軟體 支援MPLS的任何軟體版本;建議使用最新版本。
- 硬體 LS1010和8540MSR。
- 註:LS1010必須為每個流排列功能卡(FC-PFQ)。

#### <span id="page-2-0"></span>慣例

如需文件慣例的詳細資訊,請參閱[思科技術提示慣例。](//www.cisco.com/en/US/tech/tk801/tk36/technologies_tech_note09186a0080121ac5.shtml)

## <span id="page-2-1"></span>設定

本節提供用於設定本文件中所述功能的資訊。

註:使用[Command Lookup Tool\(](//tools.cisco.com/Support/CLILookup/cltSearchAction.do)僅限[註冊客](//tools.cisco.com/RPF/register/register.do)戶)查詢有關本文檔中使用的命令的更多資訊。

#### <span id="page-2-2"></span>網路圖表

本檔案會使用以下網路設定:

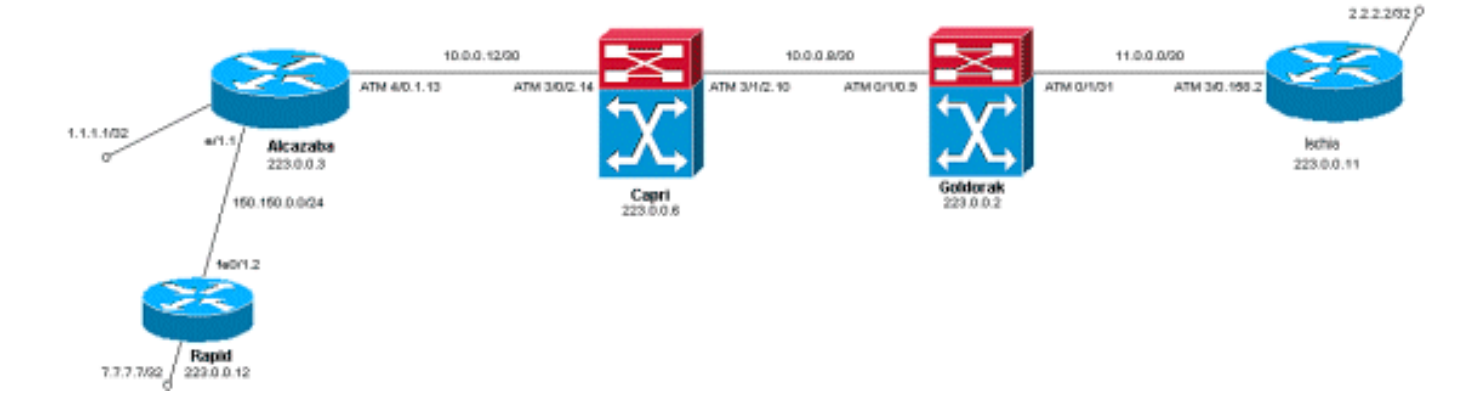

#### <span id="page-2-3"></span>設定程式

本檔案會使用以下設定程式:

- 若要設定四個預設LVC(使用預設對應),請將此指令新增到邊緣LSR的ATM子介面組態中: 1. **tag-switching atm multi-vc**
- 在ATM交換機上自動設定的並行LVC。要對資料包進行分類,請使用CAR(請參閱CAR文檔 2.)將MPLS報頭的EXPerimental欄位設定為所需的值。此範例將Ethernet 1/1介面上所有傳入 封包的CoS設定為1(並將對映設定為「標準」):

```
interface Ethernet1/1
 rate-limit input 8000 1500 200 conform-action set-mpls-exp-transmit 1 exceed-action set-
mpls-exp-transmit 1
```
您還可以執行流量控制,並為符合的流量將CoS設定為2(對映到「高級」),為超過以下值 3. 的流量將CoS設定為0(對映到「可用」):

**interface Ethernet1/1 rate-limit input 64000 8000 16000 conform-action set-mpls-exp-transmit 2 exceed-action set-mpls-exp-transmit 0**

注意:您還可以使用tag-switching atm vpi 2-4命令, 但並非必須指定哪些虛擬路徑識別符號 (VPI)用於MPLS。注意:請記得在路由器的常規配置上配置ip cef(在Cisco 7500上分佈的ip cef)。

#### <span id="page-3-0"></span>配置示例

本檔案會使用以下設定:

- 快速
- 阿爾卡扎巴
- 卡普里
- 戈爾多拉克
- 伊斯基亞

```
快速
  !
 interface Loopback0
  ip address 223.0.0.12 255.255.255.255
  !
 interface Loopback2
  ip address 7.7.7.7 255.255.255.0
  !
  !
 interface FastEthernet0/1
  ip address 150.150.0.2 255.255.255.0
  duplex auto
  speed auto
  !
 !
 router ospf 1
  network 7.7.7.7 0.0.0.0 area 0
  network 150.150.0.0 0.0.0.255 area 0
  network 223.0.0.0 0.0.0.255 area 0
 !
阿爾卡扎巴
  !
 ip cef
 !
  !
 interface Loopback0
  ip address 223.0.0.3 255.255.255.255
  !
 interface Loopback1
  ip address 1.1.1.1 255.255.255.255
```

```
 !
  interface Ethernet1/1
  ip address 150.150.0.1 255.255.255.0
  rate-limit input 64000 32000 64000 conform-action set-
mpls-exp-transmit 2
  exceed-action set-mpls-exp-transmit 1
  no ip mroute-cache
  !
  !
 interface ATM4/0
  no ip address
  no ip mroute-cache
  no atm ilmi-keepalive
  !
 interface ATM4/0.1 tag-switching
  ip address 10.0.0.13 255.255.255.252
  tag-switching atm multi-vc
  tag-switching atm vpi 2-4
  tag-switching ip
  !
 router ospf 1
  network 1.1.1.1 0.0.0.0 area 0
  network 10.0.0.0 0.0.0.255 area 0
  network 150.150.0.0 0.0.0.255 area 0
  network 223.0.0.3 0.0.0.0 area 0
```
#### 卡普里

!

```
 !
 interface Loopback1
  ip address 223.0.0.6 255.255.255.255
  no ip directed-broadcast
 !
  !
 interface ATM3/0/2
  ip address 10.0.0.14 255.255.255.252
  no ip directed-broadcast
  tag-switching atm vpi 2-4
  tag-switching ip
 !
 interface ATM3/1/2
  ip address 10.0.0.10 255.255.255.252
  no ip directed-broadcast
  tag-switching atm vpi 2-4
  tag-switching ip
 !
 router ospf 2
  network 10.0.0.0 0.0.0.255 area 0
  network 223.0.0.6 0.0.0.0 area 0
 !
```
#### 戈爾多拉克

```
 !
 interface Loopback0
  ip address 223.0.0.2 255.255.255.255
  no ip directed-broadcast
  !
 interface ATM0/1/0
  ip address 10.0.0.9 255.255.255.252
```

```
 no ip directed-broadcast
   tag-switching atm vpi 2-4
   tag-switching ip
  !
  !
 interface ATM0/1/3
  ip address 11.0.0.1 255.255.255.252
  no ip directed-broadcast
  tag-switching atm vpi 5-7
  tag-switching ip
  !
  !
 router ospf 1
  network 10.0.0.0 0.0.0.255 area 0
  network 11.0.0.0 0.0.0.255 area 0
  network 223.0.0.2 0.0.0.0 area 0
 !
伊斯基亞
  !
 ip cef
 !
 interface Loopback0
  ip address 223.0.0.11 255.255.255.255
 !
 interface Loopback1
  ip address 2.2.2.2 255.255.255.255
  !
  !
 interface ATM3/0.158 tag-switching
  ip address 11.0.0.2 255.255.255.252
  tag-switching atm multi-vc
  tag-switching atm vpi 5-7
  tag-switching ip
  !
 router ospf 1
  log-adjacency-changes
  network 2.2.2.2 0.0.0.0 area 0
  network 11.0.0.0 0.0.0.255 area 0
  network 223.0.0.11 0.0.0.0 area 0
```
## <span id="page-5-0"></span>驗證

!

使用本節內容,確認您的組態是否正常運作。

[輸出直譯器工具](https://www.cisco.com/cgi-bin/Support/OutputInterpreter/home.pl)(僅供[已註冊客](//tools.cisco.com/RPF/register/register.do)戶使用)(OIT)支援某些show命令。使用OIT檢視show命令輸出的分析  $\sim$ 

### <span id="page-5-1"></span>顯示命令

在路由器LSR上:

• show tag-switching forwarding-table

• show tag-switching forwarding-table detail 在ATM交換器上:

- show tag-switching atm-tdp bindings
- show atm vc interface<interface> <vci/vpi>

使用本節內容,確認您的組態是否正常運作。

[輸出直譯器工具](https://www.cisco.com/cgi-bin/Support/OutputInterpreter/home.pl)(僅供[已註冊客](//tools.cisco.com/RPF/register/register.do)戶使用)(OIT)支援某些show命令。使用OIT檢視show命令輸出的分析  $\circ$ 

#### <span id="page-6-0"></span>顯示輸出示例

為了檢查邊緣LSR上的多VC,可以使用傳統的**show tag-switching forwarding-table**命令。為了專門 檢查虛擬電路描述符(VCD)或虛擬路徑識別符號/虛擬通道識別符號(VPI/VCI),命令必須特定於目標 ,且必須以單詞 detail結尾。

#### Alcazaba#**show tag-switching forwarding-table**

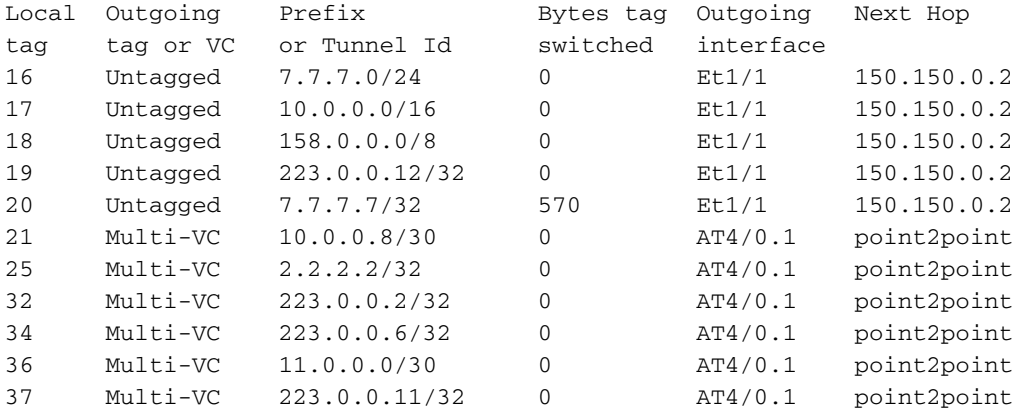

Alcazaba#**show tag-switching forwarding-table 2.2.2.2 32 detail**

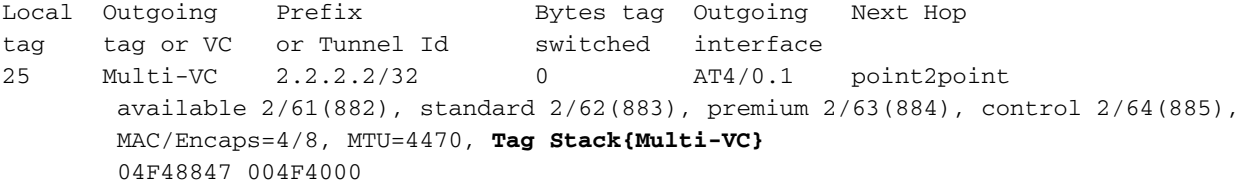

Per-packet load-sharing

在任何ATM LSR上,您還可以將不同的VC從一個介面對映到另一個介面(使用show tag-switching atm-tdp bindings命令), 並使用其各自的服務類(show atm vc interface<ATM interface> <vpi> <vci> 命令)。

#### Capri#**show tag-switching atm-tdp bindings**

 Destination: 2.2.2.2/32 Transit ATM3/0/2 2/61 Active -> ATM3/1/2 2/69 Active, CoS=available Transit ATM3/0/2 2/62 Active -> ATM3/1/2 2/70 Active, CoS=standard Transit ATM3/0/2 2/63 Active -> ATM3/1/2 2/71 Active, CoS=premium Transit ATM3/0/2 2/64 Active -> ATM3/1/2 2/72 Active, CoS=control Destination: 10.0.0.8/30 Tailend Switch ATM3/0/2 2/97 Active -> Terminating Active, CoS=available Tailend Switch ATM3/0/2 2/98 Active -> Terminating Active, CoS=standard Tailend Switch ATM3/0/2 2/99 Active -> Terminating Active, CoS=premium Tailend Switch ATM3/0/2 2/100 Active -> Terminating Active, CoS=control [...] Capri#**show atm vc interface atm3/0/2 2 63**

Interface: ATM3/0/2, Type: oc3suni  $VPI = 2$   $VCI = 63$ Status: UP

Time-since-last-status-change: 02:07:24 Connection-type: TVC(O) Cast-type: multipoint-to-point-output Packet-discard-option: enabled Usage-Parameter-Control (UPC): pass Wrr weight: 2 Number of OAM-configured connections: 0 OAM-configuration: disabled OAM-states: Not-applicable Cross-connect-interface: ATM3/1/2, Type: oc3suni Cross-connect-VPI = 2 Cross-connect-VCI = 147 Cross-connect-UPC: pass Cross-connect OAM-configuration: disabled Cross-connect OAM-state: Not-applicable Threshold Group: 9, Cells queued: 0 Rx cells: 0, Tx cells: 0 Tx Clp0:0, Tx Clp1: 0 Rx Clp0:0, Rx Clp1: 0 Rx Upc Violations:0, Rx cell drops:0 Rx pkts:0, Rx pkt drops:0 Rx connection-traffic-table-index: 63998 Rx service-category: **WRR\_3 (WRR Bit Rate)** Rx pcr-clp01: none Rx scr-clp01: none Rx mcr-clp01: none Rx cdvt: 0 (from default for interface) Rx mbs: none Tx connection-traffic-table-index: 63998 Tx service-category: **WRR\_3 (WRR Bit Rate)** Tx pcr-clp01: none Tx scr-clp01: none Tx mcr-clp01: none Tx cdvt: none Tx mbs: none

在示例配置中,符合的所有資料包均由高級LVC傳送。所有超過CAR規則的資料包都由標準LVC傳 送。在這些第一個輸出中,執行標準ping操作並重複158次:

rapid#**ping** Protocol [ip]: Target IP address: 2.2.2.2 Repeat count [5]: 158 Datagram size [100]: Timeout in seconds [2]: Extended commands [n]: Sweep range of sizes [n]: Type escape sequence to abort. Sending 158, 100-byte ICMP Echos to 2.2.2.2, timeout is 2 seconds: !!!!!!!!!!!!!!!!!!!!!!!!!!!!!!!!!!!!!!!!!!!!!!!!!!!!!!!!!!!!!!!!!!!!!! !!!!!!!!!!!!!!!!!!!!!!!!!!!!!!!!!!!!!!!!!!!!!!!!!!!!!!!!!!!!!!!!!!!!!! !!!!!!!!!!!!!!!!!! Success rate is 100 percent (158/158), round-trip  $min/avg/max = 1/1/5$  ms 您可以檢查所有封包是否經過高級LVC,如輸出範例所示,在邊緣LSR上使用show atm vc指令。在 此示例中,高級輸出VCD為884。

Alcazaba#**show atm vc 884** ATM4/0.1: VCD: 884, VPI: 2, VCI: 63 UBR, PeakRate: 155000 AAL5-MUX, etype:0x8847, Flags: 0x40C84, VCmode: 0x0 OAM frequency: 0 second(s) InARP DISABLED InPkts: 0, OutPkts: 158, InBytes: 0, OutBytes: 17064 InPRoc: 0, OutPRoc: 0 InFast: 0, OutFast: 158, InAS: 0, OutAS: 0 Giants: 0 OAM cells received: 0 OAM cells sent: 0 Status: UP Tag VC: local tag: 0

您也可以使用show atm vc traffic interface <interface> <vpi/vci> 指令檢查任何ATM交換器。在此範 例中,每個ping封包都以三個單元進行傳輸:158\*3 = 474細胞。

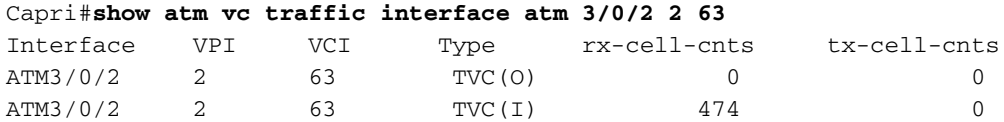